# <span id="page-0-2"></span>**Installing and Configuring Maven**

⋒

If you are running Aspire with the Quick-Start Distribution from the aspire binaries, you can skip this part, otherwise If you are using the Maven Archetype for downloading Aspire you must follow this section.

#### **On this page:**

- [Install the Maven command line](#page-0-0)
- $\bullet$ [Connect to Search Technologies Maven repository](https://contentanalytics.digital.accenture.com/display/aspire31/Use+the+Maven+Distribution+Archetype)

#### **Related pages:**

[Aspire Quick Start with distribution archetype](https://contentanalytics.digital.accenture.com/display/aspire31/Quick+Start%3A+Using+an+Aspire+Distribution)

## <span id="page-0-0"></span>Install the Maven Command Line

<span id="page-0-1"></span>Installing the Maven command line is a very useful way to work with Maven and projects (especially for distributions), or when you're having trouble with m2eclipse (which happens now and then).

- 1. Download and install the latest version of Apache Maven: [http://maven.](http://maven.apache.org/download.html) [apache.org/download.html](http://maven.apache.org/download.html)
	- a. Download the compressed binary files.
		- b. Optionally, create a "C:\dev" directory and unpack the files there. "C:\dev" is a good place to store open source
			- tools since (on rare occasions) they may not work with path names that contain spaces.
- 2. Add the M2\_HOME and M2 environment variables in your **System Properties**. Modify your **Path variable**.
	- a. Refer to [Step 1](#page-0-1) for instructions on accessing your Environment Variables via the Control Panel.

.

- b. Add the M2\_HOME system variable:
	- i. In System Variables, click **New**
- **STAR** and the State of the property of the state **Contract** w anara<br>Antonio american i Sampan Barat Kabupatén Sumatra Jawa<br>Kabupatén Sumatra Sumatra Sumatra<br>Kabupatén Kabupatén Sumatra Suma R  $\omega_{\rm max}$ antela<br>Microsoftwa contro **Service**  $\langle \mathbf{b}\mathbf{a}\rangle = -\mathbf{b}\mathbf{a}$  . For na a ta shekar<br>Mwaka wa Amsania wa Shekara wa Mar  $\lambda_{\rm max}$  . ida. er Ferin wana.  $-10 - 10$ المحاربين **CONTRACTOR Alban**  $\mathbf{r} = \mathbf{r} \cdot \mathbf{r}$ فالمسترجلة والمعاد **Second Content**  $\Box$
- ii. Enter the following in the **Variable name** field: M2\_HOME
- iii. Locate the directory within your Program files where you unpacked Maven. Enter this directory name as the **Variable value** (for example, C:\dev\apache-maven-3.3.9) and click **OK**.
- c. Add the M2 system variable:
	- i. In **System Variables**, click **New**.
	- ii. Enter the following in the **Variable name** field: M2
	- iii. In the **Variable value** field, enter the following:%
	- M2\_HOME%\bin and click **OK** :
- d. Modify your Path variable:
	- i. In the **System Variables** to locate the **Path variable**. Select it, and click **Edit**.
	- ii. Click in the **Variable Value** field to activate it.
	- iii. Press **End** to move your
	- cursor to the end of the value.
	- iv. Without typing any spaces,
	- enter the the bin directory from Apache Maven to your environment path (for example, ;C:\dev\apachemaven-3.3.9\bin) and click **OK** .

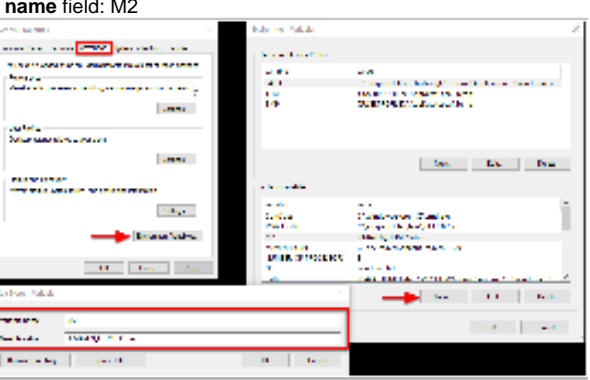

- e. Click **OK** to close the **Environment Variables** window. Cllick **OK** to close the **System Properties** window.
- 3. Test your access to Maven.
	- a. Open a new DOS command-shell (go to **Start**, enter "cmd" in the **Run** or **Search for Programs** field, and then run the cmd.exe program).
	- b. At the prompt, enter: mvn -version and then press **Enter**.

Success is indicated when version information is returned, such as the following:

```
> mvn -version
  Apache Maven 3.3.9 (bb52d8502b132ec0a5a3f4c09453c07478323dc5; 2015-11-10T10:41:47-06:
00)
 Maven home: C:\dev\apache-maven-3.3.9
  Java version: 1.7.0_79
 Java home: C:\dev\jdk1.7.0 79\jre
  Default locale: en_US, platform encoding: Cp1252
  OS name: "windows 10", version: "10.0", arch: "amd64", family: "dos"
```
4. Configure your **.m2/settings.xml** file to point to the Search Technologies repository.

### Connect to Search Technologies Maven Repository

The easiest method for creating new components and new distributions with Aspire is to use the Search Technologies Maven repository for Aspire.

The Maven repository is available from the following URL:

Λ

<https://repository.searchtechnologies.com/artifactory/public>

You will need to [register](https://contentanalytics.digital.accenture.com/pages/viewpage.action?pageId=1049065) with with Search Technologies before you can connect up to the Search Technologies Maven repository.

In order to use the Maven repository (either within Eclipse or on the command), you will need to add the following to your Maven settings file. There are two possible locations for the maven settings file:

- A user's install: \${user.home}/.m2/settings.xml
	- These are the user-specific settings (which only affect a single user).
	- $\circ$  For Windows users, this will typically be under:
		- Windows 7 and up: C:\Users\{username}\.m2
		- Windows XP: C:\Documents and Settings\{username}\.m2
- The Maven install: \$M2\_HOME/conf/settings.xml
	- This is the global settings file which affect all users on the machine. For most people, M2\_HOME will be where you installed the maven command-line program.

Probably the user-specific version is safer and is most likely to be picked up by both the Maven command line and Maven for Eclipse.

Once you have registered, use your registered username and password to replace "**REGISTERED-USERNAME**" and "**REGISTERED-PASSWORD**" below.

ന For this process we assume the user has created the M2\_HOME, to see how to create the M2\_HOME please go to [Install Maven](#page-0-2)

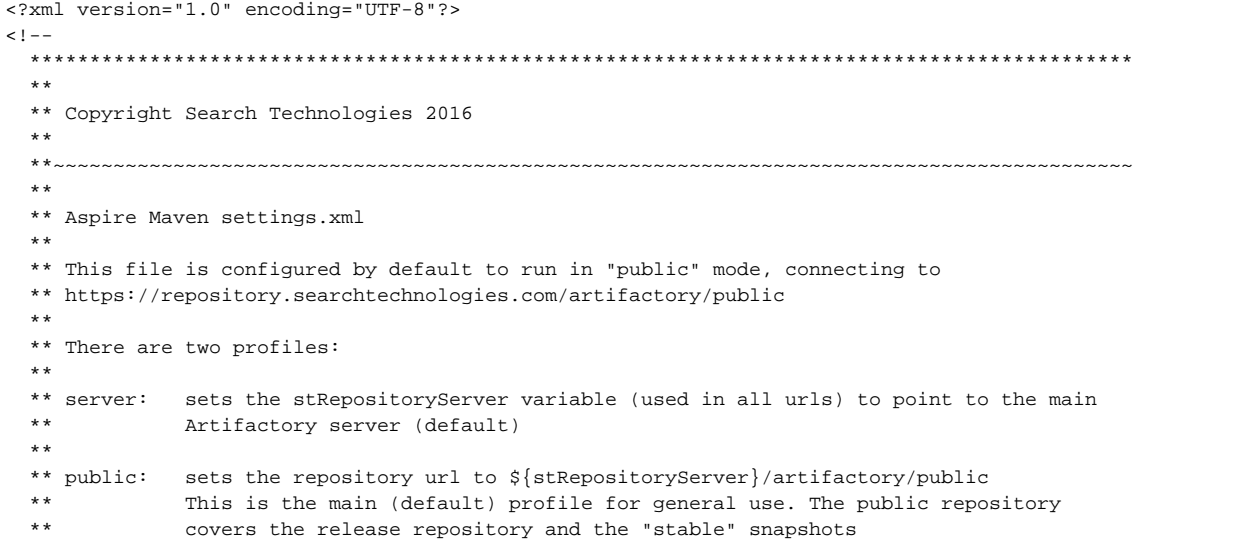

```
--&><settings>
  <servers>
     <server>
      <id>stPublic</id>
       <username>REGISTERED-USERNAME</username>
       <password>REGISTERED-PASSWORD</password>
     </server>
   </servers>
   <profiles>
     <profile>
       <id>server</id>
       <activation>
         <activeByDefault>true</activeByDefault>
       </activation>
       <properties>
        <!-- Search Technologies' Artifactory server -->
         <stRepositoryServer>https://repository.searchtechnologies.com</stRepositoryServer>
       </properties>
     </profile>
     <profile>
       <id>public</id>
       <activation>
         <activeByDefault>true</activeByDefault>
       </activation>
       <properties>
         <!-- Artifactory URL -->
         <stPublicUrl>${stRepositoryServer}/artifactory/public</stPublicUrl>
       </properties>
       <repositories>
         <repository>
           <id>stPublic</id>
           <url>${stRepositoryServer}/artifactory/public</url>
           <snapshots>
             <enabled>true</enabled>
             <updatePolicy>always</updatePolicy>
           </snapshots>
           <releases>
             <enabled>true</enabled>
             <updatePolicy>always</updatePolicy>
           </releases>
         </repository>
         <repository>
           <id>cloudera</id>
           <url>https://repository.cloudera.com/artifactory/cloudera-repos</url>
         </repository> 
       </repositories>
     </profile>
   </profiles>
</settings>
```